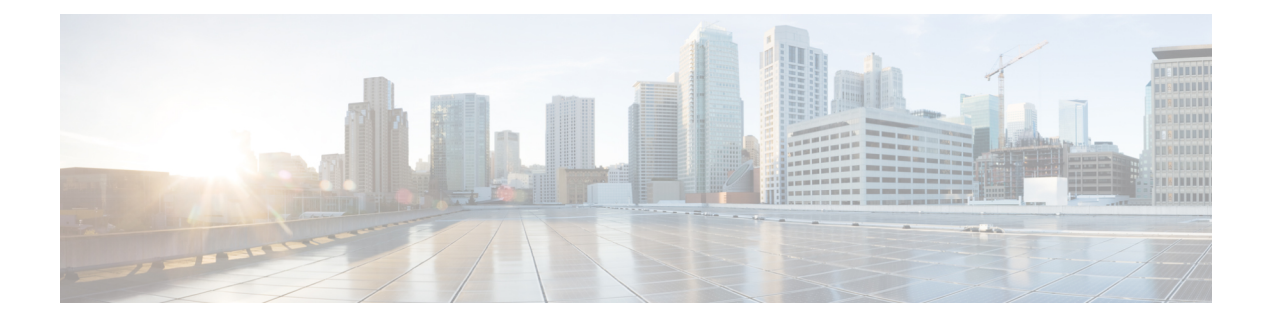

# **Application Barcode**

- [Application](#page-0-0) Barcode, à la page 1
- Effectuer un test de [numérisation](#page-1-0) d'un code barre, à la page 2
- [Numériser](#page-2-0) un code barre, à la page 3
- [Nettoyer](#page-3-0) la fenêtre du scanner, à la page 4

## <span id="page-0-0"></span>**Application Barcode**

Si vous avez un Téléphone sans fil Webex 840S ou Téléphone sans fil Webex 860S, il inclut un scanneur de

code barres et l'application **Barcode** .

Votre administrateur système contrôle les paramètres de l'application **Barcode**. Entre autres fonctionnalités, l'administrateur système contrôle les symboles configurés, l'intensité du faisceau lumineux de numérisation et les sons de fin de scan.

Votre administrateur système peut également effectuer un test de numérisation d'un code barres.

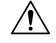

**Mise en garde**

Le faisceau LED est lumineux, mais n'est pas un laser. Ne fixez pas la lumière et ne la laissez pas pénétrer dans les yeux.

**Illustration 1 : Lecteur de code barres du Téléphone sans fil Webex 860S**

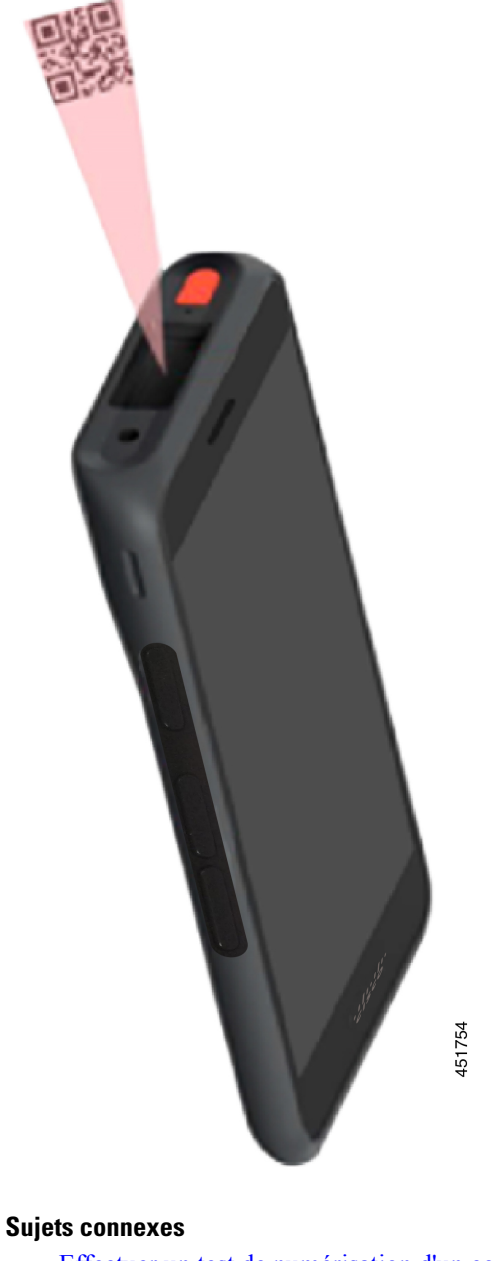

Effectuer un test de [numérisation](#page-1-0) d'un code barre, à la page 2

## <span id="page-1-0"></span>**Effectuer un test de numérisation d'un code barre**

Avant d'utiliser le scanneur de codes barres pour la première fois, vérifiez que le scanneur est correctement configuré pour numériser votre type de code barres.

#### **Avant de commencer**

- Utilisez la petite languette pour retirer le couvercle en plastique du scanneur de code barres.
- Utilisez l'application **Buttons** pour programmer un bouton en tant que **scanneur**.

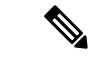

```
Remarque
```
Par défaut, le bouton supérieur gauche du Téléphone sans fil Webex 860S est défini sur **scanneur**.

Par défaut, le bouton inférieur gauche du Téléphone sansfil Webex 840Sest défini sur **scanneur**.

### **Procédure**

- **Étape 1** Accédez à l'application **Code-barres** .
- **Étape 2** Effleurez le menu **Débordement**.
- **Étape 3** Effleurez **Test de la numérisation**.
- **Étape 4** à partir de l'écran code barre, effleurez le bouton scanner de codes barres  $[\text{m}$ .
- **Étape 5** Pointez le lecteur de code barres de 2,5 à 46 centimètres (1 à 18 pouces) du code barre que vous souhaitez numériser.
- **Étape 6** Appuyez sur le bouton programmé **Scanneur** et maintenez-le enfoncé avec la ligne rouge qui s'allume tout au long du symbole de code barres, jusqu'à ce que la lumière rouge s'éteigne et que vous entendiez un bip. Le **type de code barres** et les **données de codes barres numérisées** apparaissent sur l'écran du code barre.

Le bouton de recherche de code barres  $\equiv$  est activé.

<span id="page-2-0"></span>**Étape 7** Effleurez le bouton de recherche de code barres  $\Box$  pour rechercher des données sur le code barres numérisé. Les résultats de la recherche s'affichent dans le navigateur par défaut de votre téléphone.

### **Numériser un code barre**

Le lecteur de code barres est situé en haut à l'arrière du combiné. Il faut plus de temps pour numériser de grands codes barres 2D. Par exemple, le scanneur peut avoir besoin de plusieurs secondes pour lire un grand code à barres de 3000 caractères.

Les voyants du scanneur du Téléphone sans fil Webex 840S sont blancs et verts.

Les voyants du scanneur du Téléphone sans fil Webex 860S sont rouges.

### **Avant de commencer**

- Avant la première utilisation, utilisez la petite languette pour retirer le couvercle en plastique du scanneur de code barres.
- Si ce n'est déjà fait, utilisez l'application **Buttons p**our programmer un bouton en tant que **scanneur**.

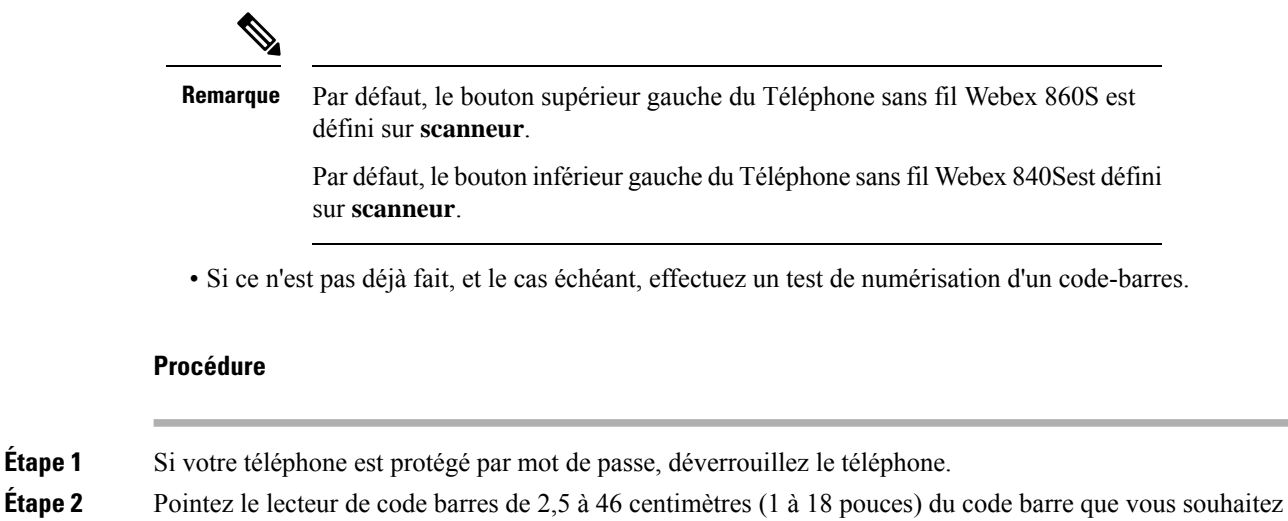

numériser. **Étape 3** Appuyez sur le bouton programmé **Scanneur** et maintenez-le enfoncé avec la ligne rouge qui s'allume tout

au long du symbole de code barres, jusqu'à ce que la lumière rouge s'éteigne et que vous entendiez un bip.

#### **Sujets connexes**

[Modifier](w800_b_wireless-800-user-guide_chapter7.pdf#nameddest=unique_94) la fonction du bouton Effectuer un test de [numérisation](#page-1-0) d'un code barre, à la page 2

### <span id="page-3-0"></span>**Nettoyer la fenêtre du scanner**

Si le scanner ne fonctionne pas correctement, nettoyez sa vitre.

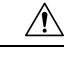

**Mise en garde** Ne pulvérisez pas de nettoyant directement sur la vitre du scanner.

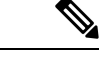

**Remarque** Vous pouvez également nettoyer le scanneur avec une lingette pour écran.

### **Procédure**

**Étape 1** Pulvérisez du nettoyant pour vitres sur un chiffon doux.

**Étape 2** Nettoyez la vitre du scanner.